ポジション一覧 MATRIX TRADER

保有しているポジションが一覧表示されます。

※初期設定では取引画面右側に表示されています。 画面を閉じた場合は、メニューバー【情報】▶【ポジション一覧】をクリックすると再度表示されます。

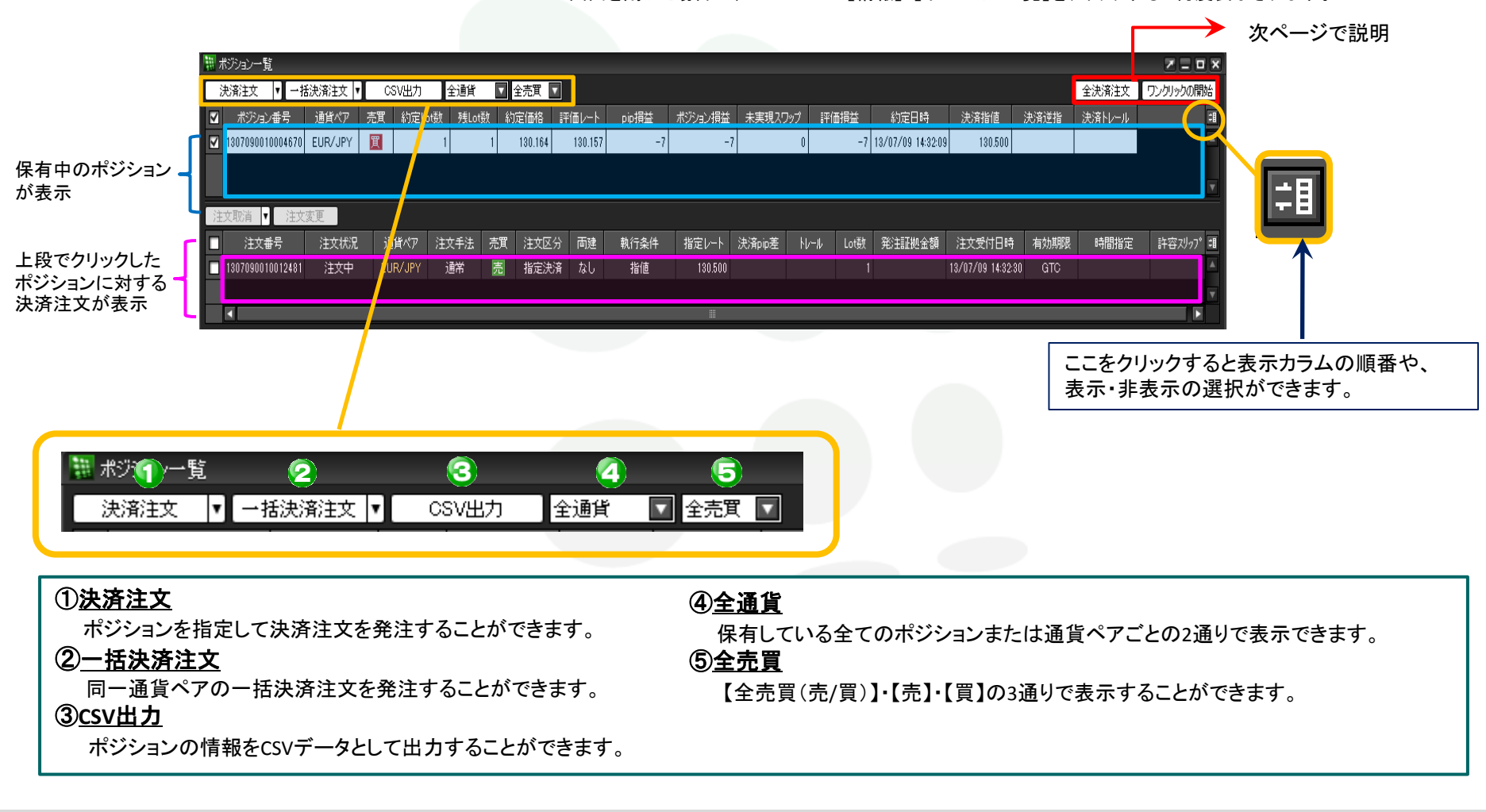

![](_page_1_Picture_56.jpeg)

## ⑥全決済注文

保有している全ポジションを成行決済します。詳細は『全決済注文』をご参照ください。

## ⑦ワンクリックの開始

このボタンをクリックすると、各ポジションの行の左端に 即決済 のボタンが表示され、 ワンクリック決済が可能になります。詳細は次ページ参照

 ※ご利用いただくには、あらかじめメニューバー【設定】▶【注文&動作設定】にある 【注文動作設定】で設定が必要です。 設定方法は『ワンクリック決済注文』をご覧ください。

# MATREXTRADER

#### ワンクリック開始の状態 第 ポジション一覧 **アニロメ** 一括決済注文 CSV出力 全通貨 □ 全売買 □ ▌ 全決済注文 ▌ ワンクリックの終了 決済注文  $\boldsymbol{\mathrm{v}}$ ポジション番号 通貨ペア 売買 約定Lot数 残Lot数 約定価格 pip損益 п 評価レート 围 [即決済] 1312230210023269 USD/JPY 買  $\blacktriangle$ 8  $\mathbf{1}$ 103.949 103.946

## ⑧即決済

 クリックすると、ワンクリック決済することができます。 レートパネルから反対売買で決済する場合と異なり、発注証拠金がかかりません。

## ワンクリック決済を終了する場合

![](_page_2_Picture_111.jpeg)

## ⑨ワンクリックの終了

クリックすると、 | 即決済 | のボタンが消え、 ワンクリック決済が終了します。

ER. WHINIAINA